# **Creating 3D Shapes**

The EFFECT menu can be used to create 3D shapes. In this chapter you will create a cylinder, a box, a bowling ball shape and a sphere.

# **Starting a New Document**

- 1 Load Adobe Illustrator CS4 or close the current document.
- 2 In the CREATE NEW section of the WELCOME screen click on PRINT DOCUMENT to start a new document.
- 3 The PRINT DOCUMENT option will ask you for the settings of the printer you will be printing to.

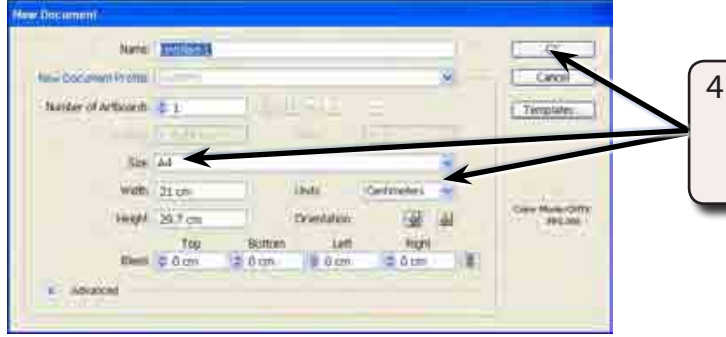

4 Set the SIZE to A4 (or the paper size your printer uses), the UNITS to CENTIMETRES and select OK.

# **Creating a Cylinder from a Circle**

## **A Setting the Colours**

When creating a cylinder the FILL will be the top and the STROKE will be extruded (or stretched) to become the body of the cylinder, so you need to set the colours for the FILL and STROKE to match the cylinder you want.

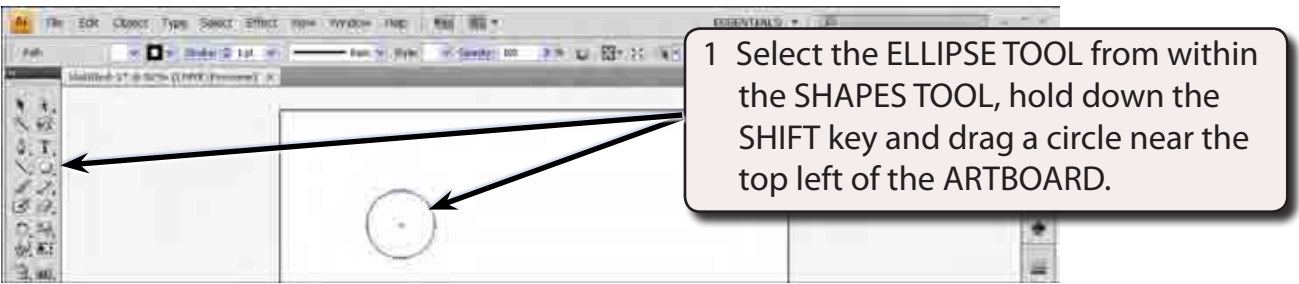

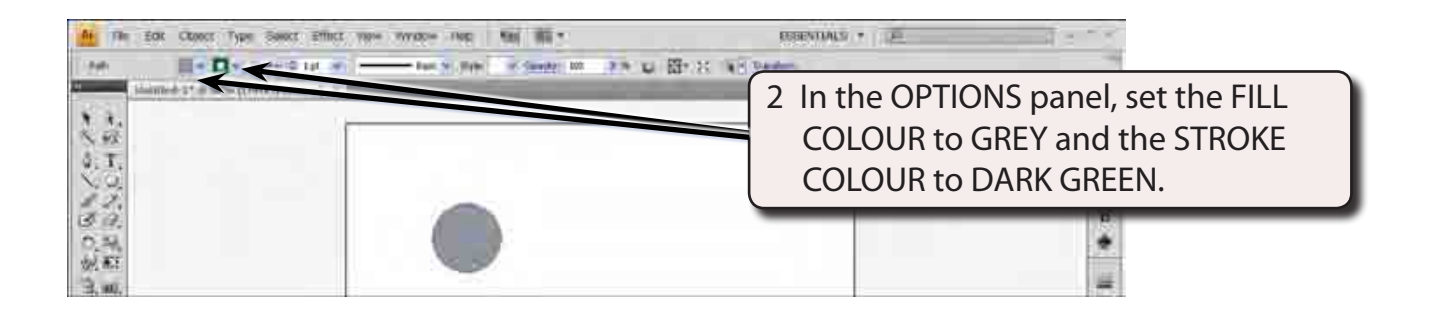

#### **B Creating the 3D Shape**

1 Display the EFFECT menu, highlight 3D and select EXTRUDE & BEVEL.

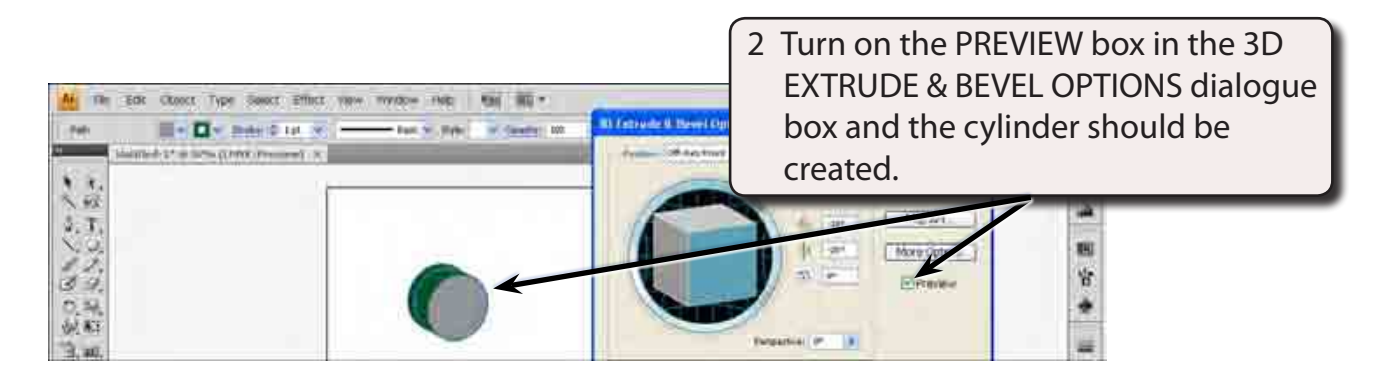

#### **NOTE: Notice that the top (or cap) of the cylinder is the fill colour (grey) and the body (or depth) is green.**

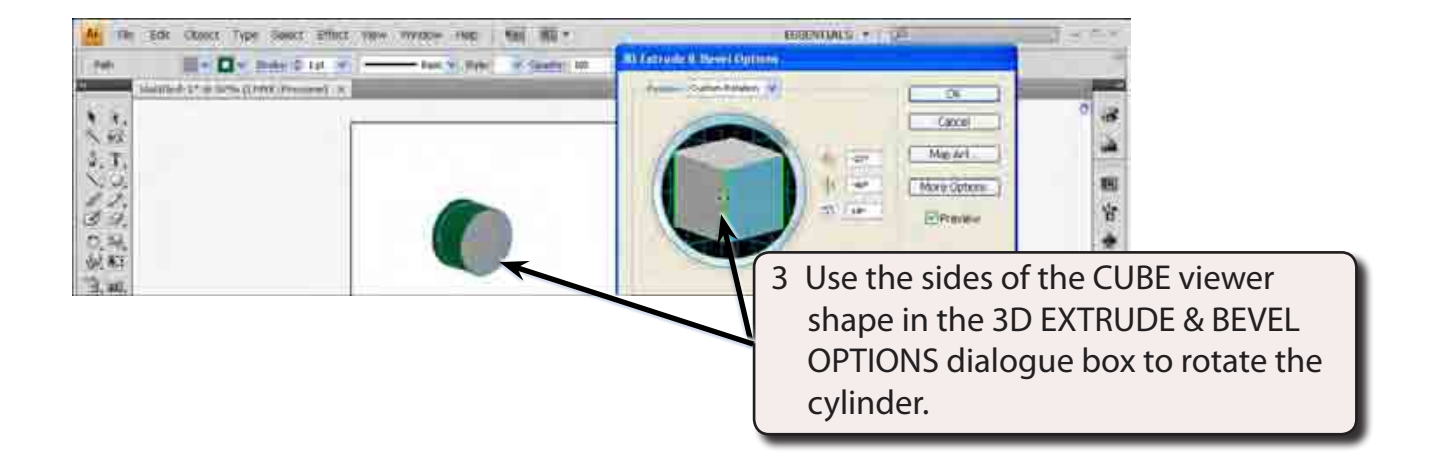

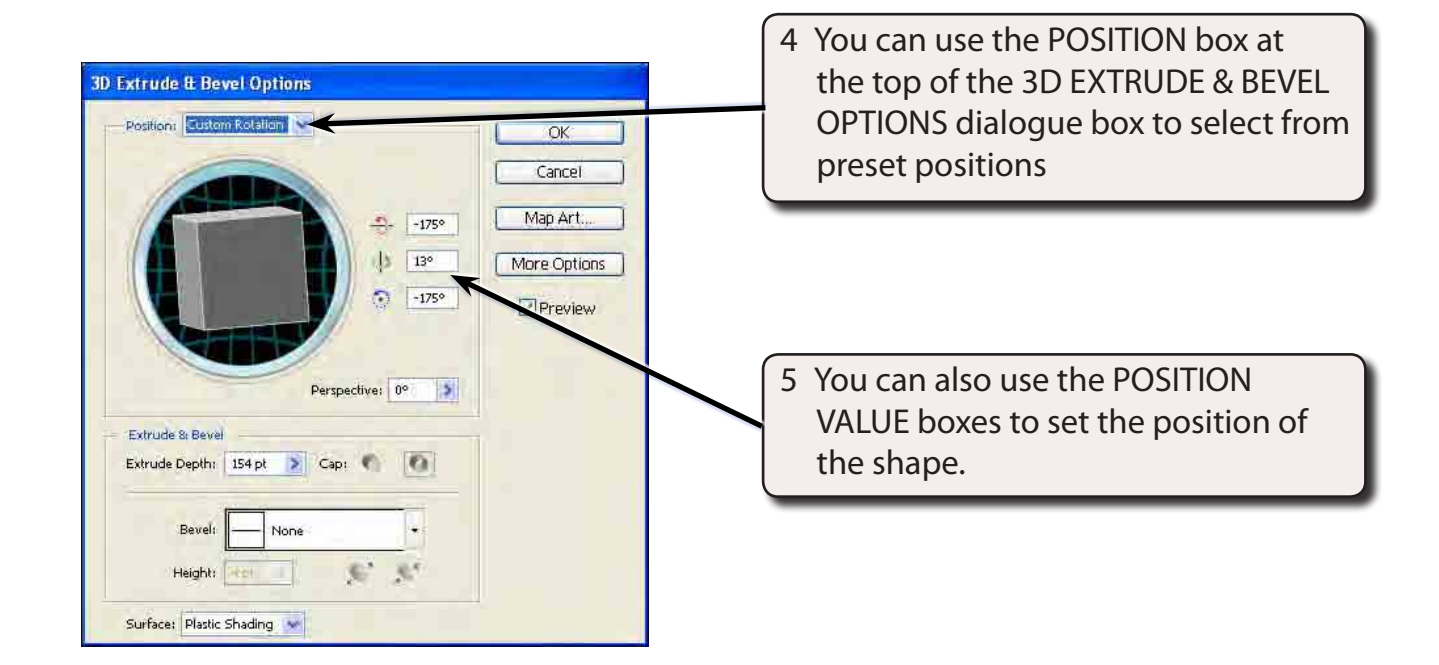

## **C Increasing the Size of the Cylinder**

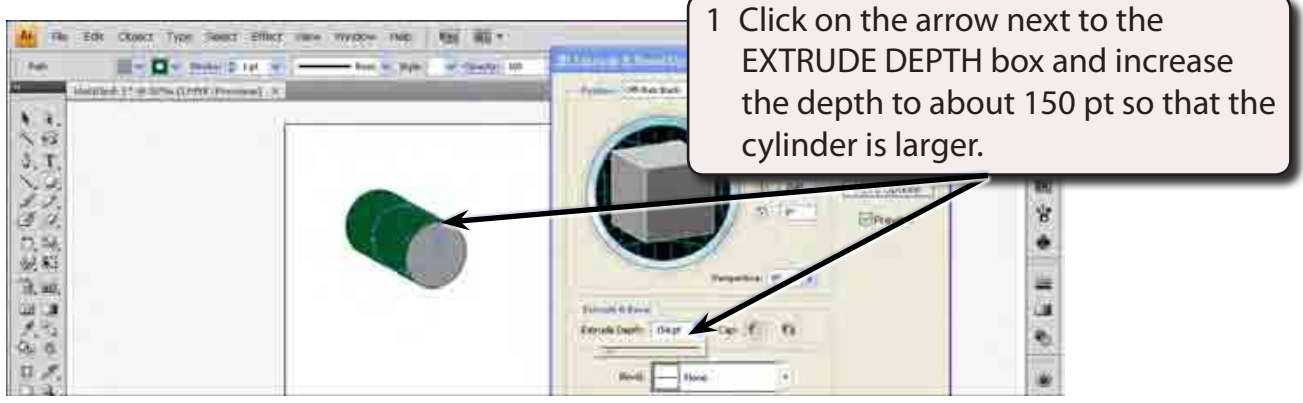

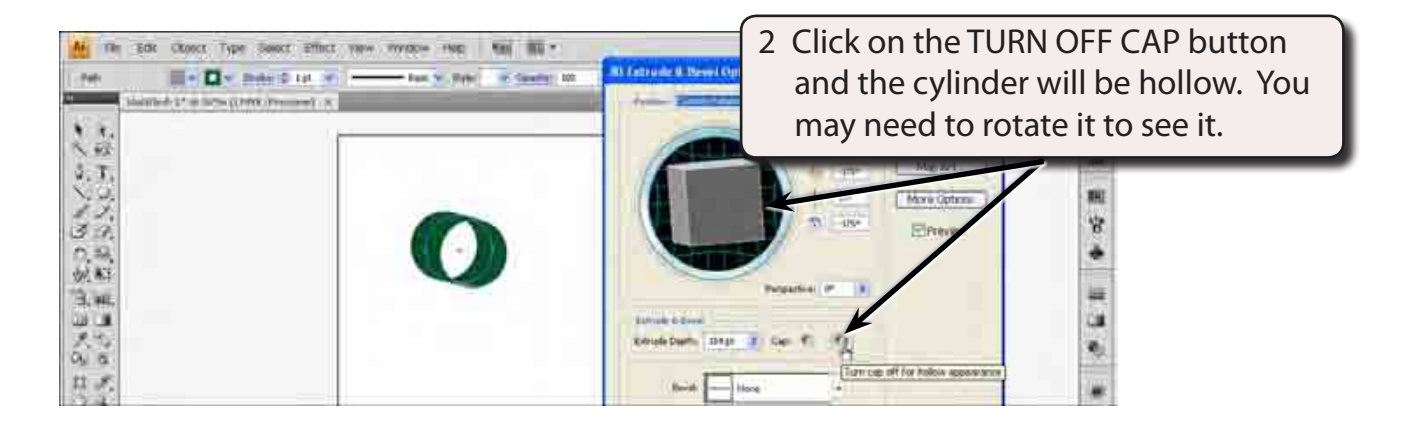

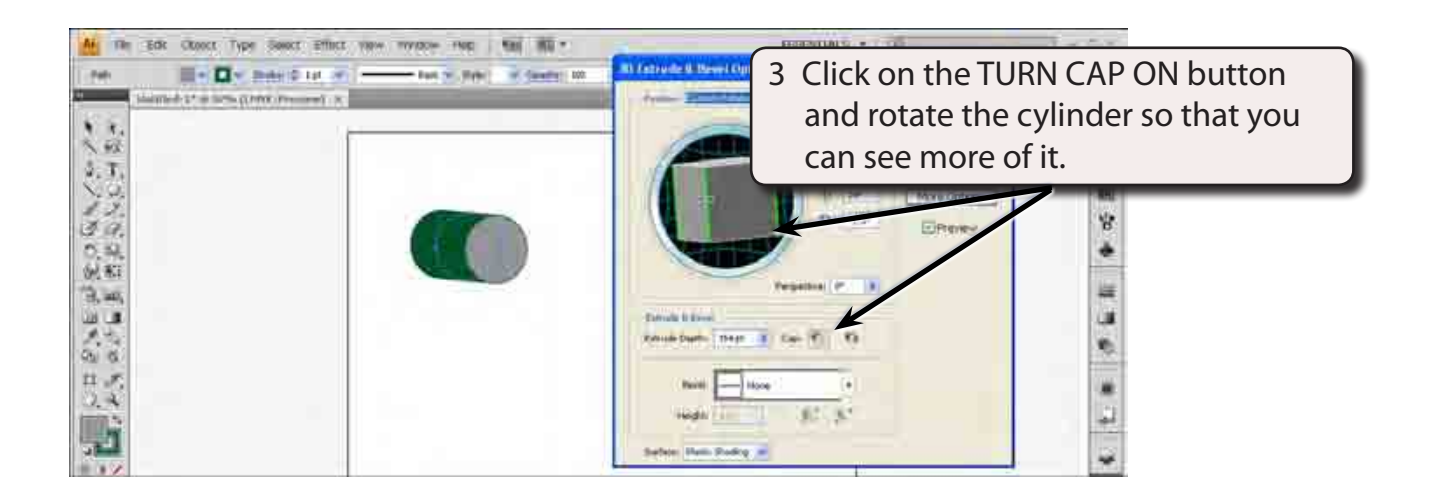

### **D Changing the Surface Type**

The default surface type for the shape is PLASTIC SHADING which provides slight lighting effects. The surface type can be changed.

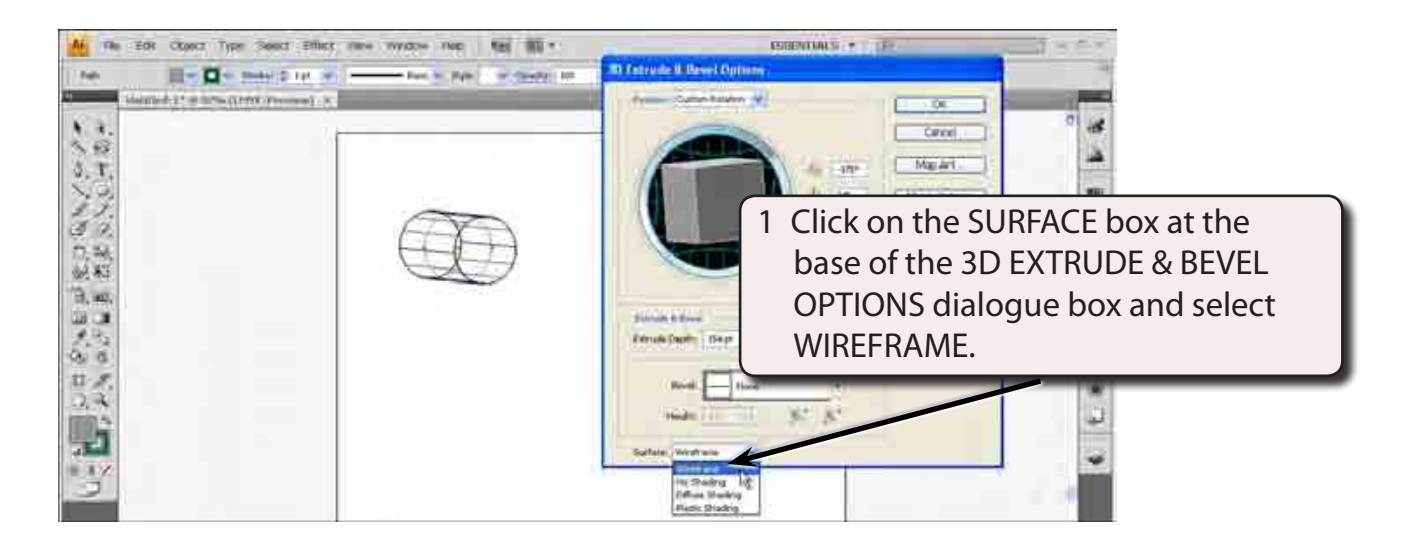

- 2 The shape is changed to an outline of the 3D shape.
- 3 Try the other surfaces then set the SURFACE back to PLASTIC SHADING.